# [CUSTOMER EMAIL SETUP]

Please utilize the following instructions for your email set-up on your computer.

# **Outlook IMAP Setup**

1. Within Outlook, Go to File → Add Account

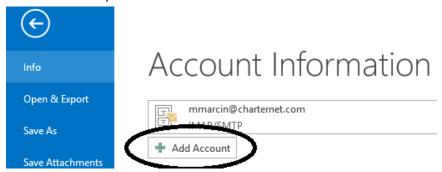

2. Select "Manually configure server settings or additional server types" and click next.

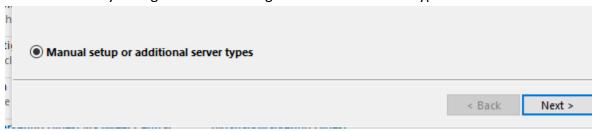

3. Select "POP or IMAP" and click next.

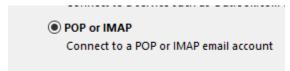

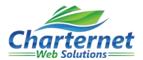

- 4. On the following page enter in your information as follows:
  - Your Name your name as you want it to appear for sending emails (ex. Mickey Mouse)
  - **Email Address** your full email (ex. mmouse@yourdomain.com)
  - Account Type select IMAP
  - Incoming Mail Server imap.mailanyone.net
  - Outgoing Mail Server smtp.mailanyone.net
  - User Name your full email address (ex. mmouse@yourdomain.com)
  - Password the password for your account
  - Remember Password make sure it is checked

Add Account

### POP and IMAP Account Settings

Enter the mail server settings for your account.

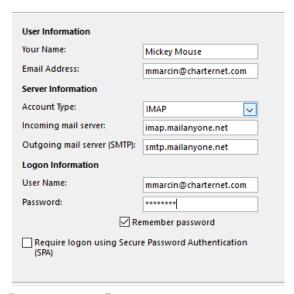

5. Select "More Settings"

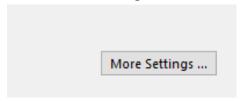

6. On the "Outgoing Server" tab select "My outgoing server (SMTP) requires authentication" and check "Use same settings as my incoming server"

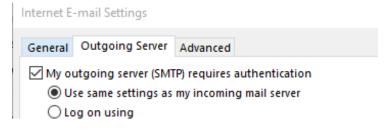

# [CUSTOMER EMAIL SETUP]

## 7. On the "Advanced" tab

- This server require an encryption connection (SSL) make sure this is not selected
- Use the following type of encryption connection make sure is set to none
- Incoming server (IMAP) set to 143
- Outgoing Server (SMTP) set to 2500

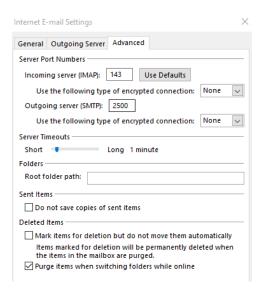

Select OK

8. Click Next

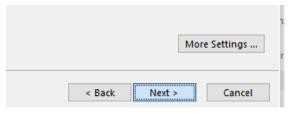

9. Ensure test is completed successfully

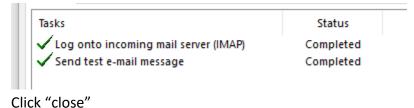

10. Select Finish

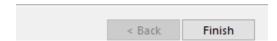